## **Coordinación de travesías para cargas de STACKING**

1.- Una vez ingresado el sistema acceda al módulo de travesías.

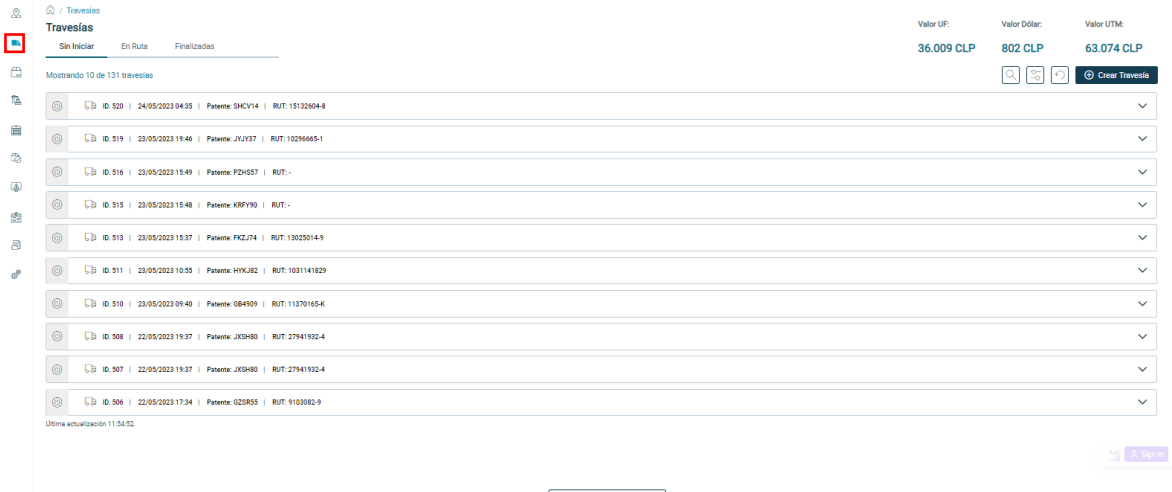

 $\oslash$  Mostrar más resultados

2. Luego presione el botón "Crear Travesía".

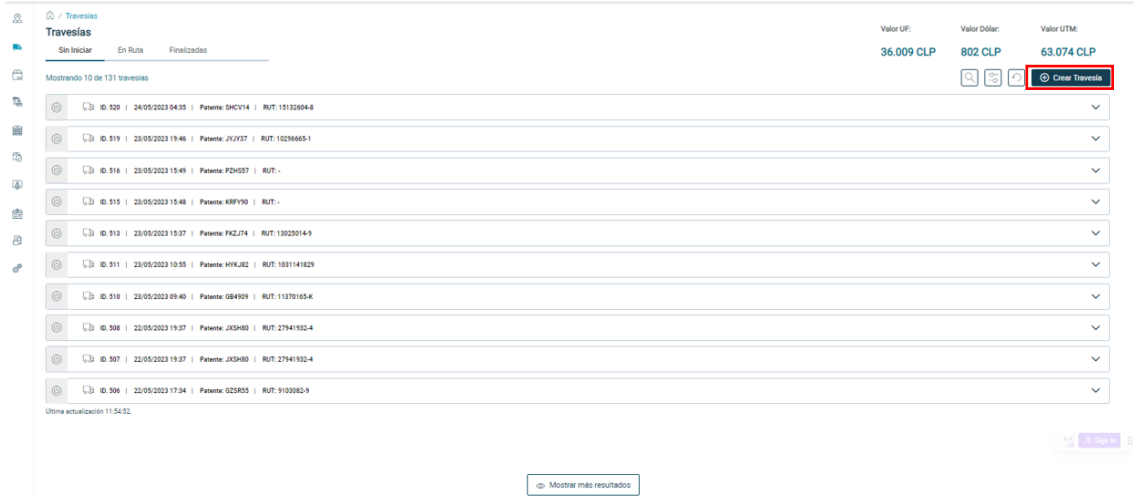

3. Se desplegará una ventana, en la cuál debe completar los siguientes campos "Número de identificador", "Celular conductor", "Patente" y "Transporte", luego presione "Guardar".

- ✓ Si el conductor está enrolado, el nombre se desplegará automáticamente.
- ✓ El Celular Conductor, debe ser el que porta el conductor al momento de realizar el viaje, pues a este número se le comunicará que debe bajar al puerto.
- $\checkmark$  La empresa de transporte, permitirá a la empresa de transporte, al coordinador del transporte consultar el estado del viaje, este campo se desplegará únicamente si la empresa de transporte está creada en el sistema.

 $\triangleright$  SILOG PORT  $\vert$  coordinación de travesías para cargas de stacking

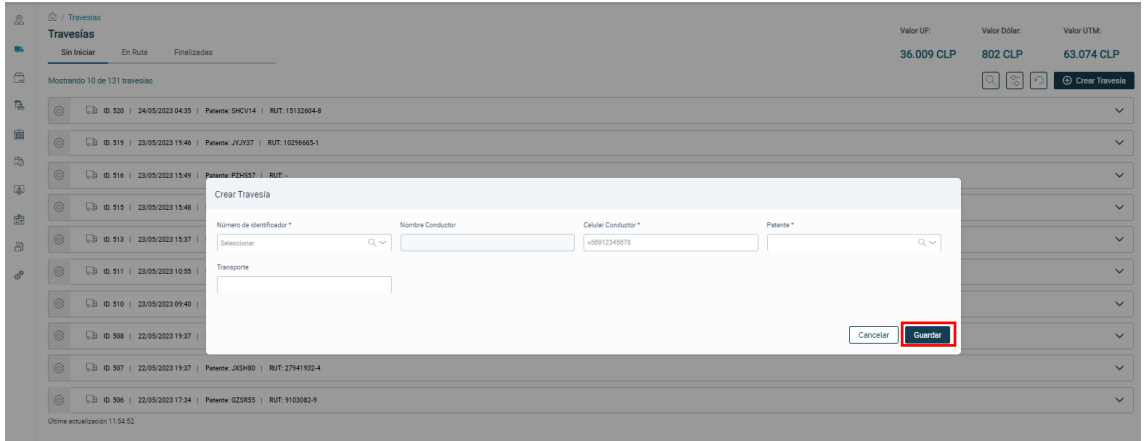

4. Luego diríjase a la opción "Mercancías" y busque el número de contenedor ya coordinado en el Sistema de Aduanas.

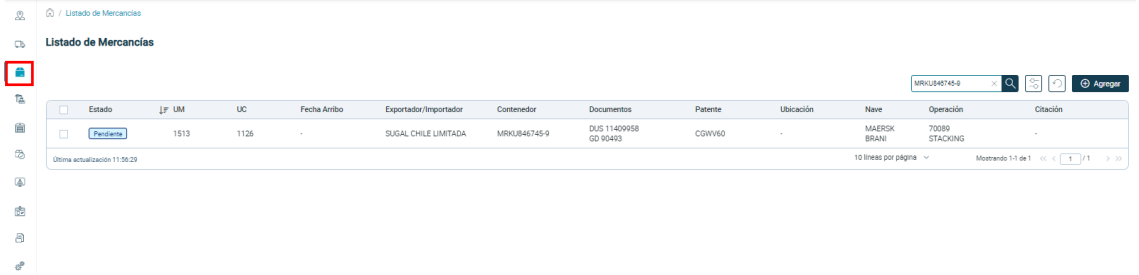

5.- Vincule la mercancía con la travesía creada anteriormente, para esto marque el checkbox y sobre la grilla aparecerán 2 nuevos botones, presione el icono con el camión no tarjado.

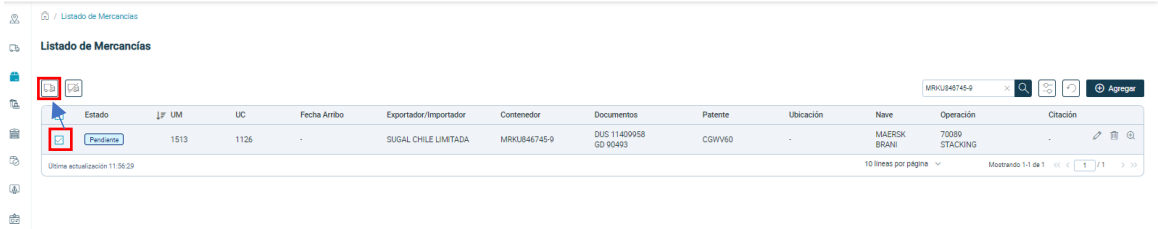

6. En la ventana emergente, seleccione la travesía creada en el paso 3, para esto debe buscar la patente con la que creó la travesía en la lupa sobre la grilla.

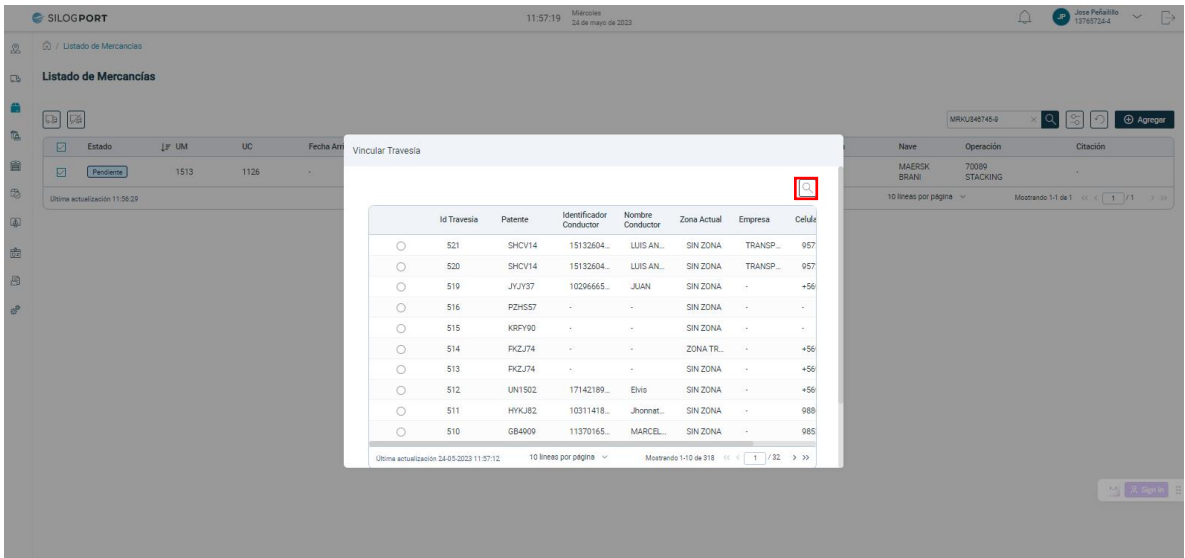

7. Seleccione la travesía correspondiente, marcando la opción y presione el botón "Vincular".

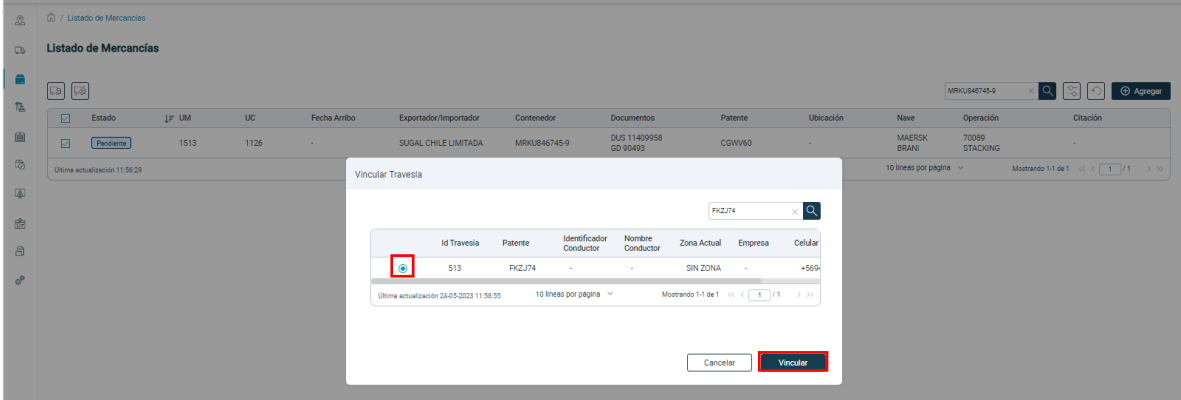

8. Ya ha vinculado la travesía con la mercancía, con esto la mercancía aparecerá con ubicación "SIN ZONA".

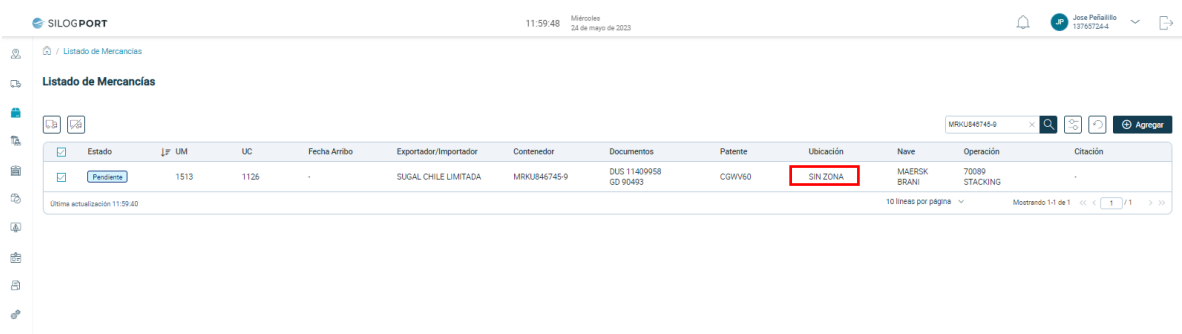

8. Una vez el transporte haya ingresado a la ZEAL esta ubicación cambiará a "ZEAL".